User Manual CASK Microscopy Viewer Developed by O.P.Gobée, Dept. Anatomy, Leiden University Medical Center, Netherlands. <u>o.p.gobee@lumc.nl</u> <u>This manual reg</u>ards CASK Microscopy Viewer Version 2.1.736, last updated 3 April 2013

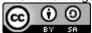

BY SA This manual is licensed under Creative Commons 'Attribute, Share alike'.

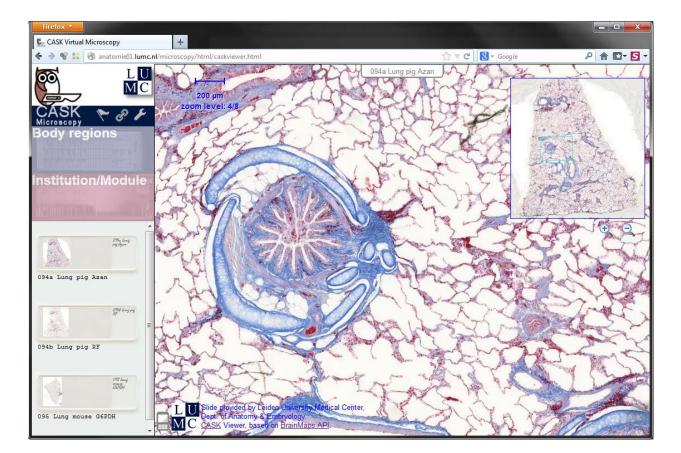

### **Contents**

| Starting                                                                     | . 2 |
|------------------------------------------------------------------------------|-----|
| Desktop usage                                                                | . 3 |
| Tablet (iPad etc) usage                                                      | . 4 |
| iPad                                                                         | . 4 |
| Android tablets                                                              |     |
| Mobile usage                                                                 | . 4 |
| Getting a direct link showing the slide at a specific location or zoom-level |     |
| Adding or editing labels                                                     | . 6 |
| Add a label                                                                  | . 6 |
| Edit existing labels                                                         | . 7 |
| Saving labels                                                                | . 7 |
| Using your direct link (with or without labels)                              | . 8 |
| Settings                                                                     |     |
| About CASK Virtual Microscopy Viewer, credits and legal information          |     |

# Starting

To start the CASK viewer:

- online: go to the website, e.g. www.caskanatomy.info/microscopy, or
- local (on your computer): double-click the file 'index.html' in the top folder. This assumes you have the viewer and all its data on your computer.

#### To open a slide

Navigate the menus on the left side of the viewer. Click on the thumbnail of the desired slide. The slide will open in the right hand panel.

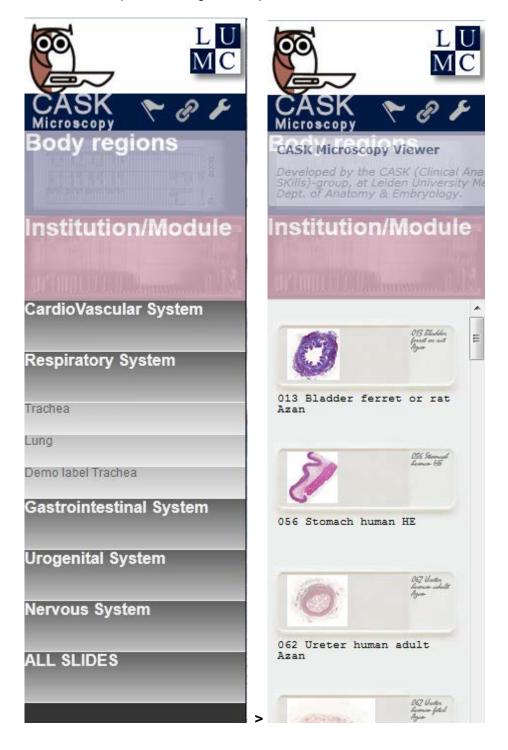

# Desktop usage

To pan, either:

- drag the slide with the mouse, or
- drag the view-indicator\* on the slide-thumbnail, or
- click on the slide-thumbnail at the location you want the slide to go to.

\* On Internet Explorer the view-indicator only moves when you stop dragging. Other browsers update the position during dragging.

To zoom-in, either:

- double-click the slide. The slide will zoom centered at your mouse-position.
- click the + magnify button. The slide will zoom centered on the middle of the view.
- rotate\*\* the scroll-wheel toward you. The slide will zoom centered on the middle of the view.

To zoom-out, either:

- push the mouse-button and hold it pressed on the slide. The slide will zoom centered at your mouse-position.
- click the magnify button. The slide will zoom centered on the middle of the view.
- rotate\*\* the scroll-wheel away from you. The slide will zoom centered on the middle of the view.

\*\* To reverse the direction (rotating the wheel up causes zoom in or out), see chapter 'Settings'.

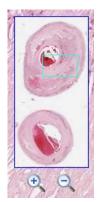

The slide-thumbnail with the view indicator (the blue rectangle) and the + and - magnifier zoom-buttons.

Labels

Hold the mouse above a label to see possible additional information in a tooltip.

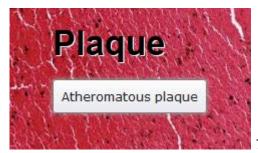

Tooltip appearing on a label

# Tablet (iPad etc) usage

### iPad

To pan, either:

- drag the slide with your finger on the screen, or
- drag the view-indicator on the slide-thumbnail with your finger, or
- tap with your finger on the slide-thumbnail at the location you want the slide to go to.

To zoom-in, either:

- spread two fingers placed on the screen. The slide will zoom centered at your mouseposition.
- tap the + magnify button. The slide will zoom centered on the middle of the view.

To zoom-out, either:

- push the mouse-button and hold it pressed on the slide. The slide will zoom centered
- move two fingers placed on the screen towards each other (pinch). The slide will zoom centered at your mouse-position.
- tap the magnify button. The slide will zoom centered on the middle of the view.

Note 1: on a bad wireless connection it may take a while before the slide appears. Note 2: if you enlarge the whole page (slide plus menus) and thereafter reduce it again, it may only show a half page. Rotate (and reverse rotate) the iPad once to bring back the full page.

#### Labels

Tap the screen above a label to see possible extra information in a tooltip. The tooltip will automatically vanish after releasing. Tap and hold your finger on the screen to keep the tooltip visible.

### Android tablets

As iPad, but spread/pinch zooming not yet supported.

### Mobile usage

On mobile phones, devices with small viewports

Tap the 'mobile' icon to switch mobile mode on or off. In mobile mode:

- the slide-thumbnail is placed to the left
- the magnifier zoom-buttons are enlarged for easy tapping.
- the mobile icon is red.

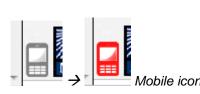

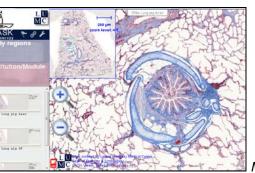

Mobile mode

# Getting a direct link showing the slide at a specific location or zoom-level

- Pan and zoom the image to the position you want to 'capture'.
- Click the 'Get a link' button

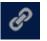

• The link (URL) will appear:

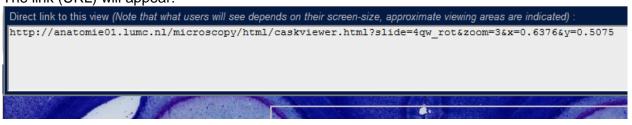

• Note that indicators on the screen show the visible area on small screens. Adjust the slide if wanted.

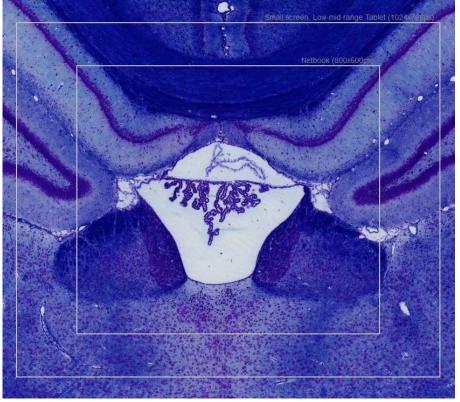

• Copy the URL. The URL holds a direct link to this view.

Note 1: You can use URL's up to approximately 2000 characters. This is the upper limit handled by Internet Explorer. Other browsers accept higher amounts, but if you want to use IE this is the limit. If you need more text, store the URL in a so-called 'view' (see next section). These are handled in a different way, there is no upper limit then.

Note 2: Getting a direct link is not yet supported on touch-devices (tablets, mobile, etc).

# Adding or editing labels

Click the 'Add or edit labels' button
The 'Add or edit labels' panel appears.

Add or edit labels.
You can save the labels you made

in a link (= an URL). To save, close
this panel or click 'Get link' ?.

Add a label

Add/edit labels-panel

Note: Labeling is not yet supported on touch-devices (tablets, mobile, etc).

# Add a label

 Add a label
 in the label-panel.

 A new label appears.
 if fracheal

 Tracheal
 Type the label text in the text-box.

 Note: < and > characters will be removed for security reasons.

Drag the label to the desired position.

- The label will be affixed at the position of the cross-hair.
- (Optional) Click the blue arrow (or press 'Tab') to open the area where you can enter the tooltip text
- (Optional) Click the blue arrow (or press 'Shift-Tab') to close the area where you can enter the tooltip text.
- (Optional) Click the green check mark to exit edit-mode and fix the label to the present position.
- 🥂 (Optional) Click the red cross to delete the label.

# Edit existing labels

When you have clicked the 'Add or edit labels' button an 'edit' icon (pencil) will have appeared on existing labels:

```
/ Plaque
```

'Edit' icon (pencil) on a label

• Click the edit icon (pencil) on the label you want to change. The label changes to edit mode. You can now move it, and change the text of the label or the tooltip.

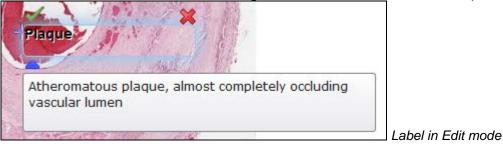

• (Optional) Click the green check mark 📈 to exit edit-mode and fix the label to its position.

# Note!! Your labels are not yet saved!!

# Saving labels

Close the label-panel

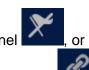

Click the 'Get a link' button

An URL with your labels included will appear:

Direct link to this view (Note that what users will see depends on their screen-size, approximate viewing areas are indicated) http://anatomie01.lumc.nl/microscopy/html/caskviewer.html?slide=P-2&zoom=2&x=0.8205&y=0.6 (0.3512,0.4457,Deposits,)(0.6295,0.7951,Int,Intima)(0.668,0.8223,Med,Media)(0.7269,0.8848 (0.4179,0.2775,Plaque,Atheromatous+plaque%2C+almost+completely+occluding+vascular+lumen)(

• Copy the URL. The URL holds a direct link to this view, inclusing the labels.

Note: You can use URL's up to approximately 2000 characters. This is the upper limit handled by Internet Explorer. Other browsers accept higher amounts, but if you want to use IE this is the limit. If you need more text, store the URL in a so-called 'view' (see next section). These are handled in a different way, there is no upper limit then.

# Using your direct link (with or without labels)

You can either:

- use the full (long) link, as is, e.g.: <u>http://anatomie01.lumc.nl/microscopy/html/caskviewer.html?slide=093b\_trachea\_men</u> <u>s\_azan\_01&zoom=2&x=0.4999&y=0.5005&labels=(0.282,0.4017,Trachea,Note+the+</u> <u>cartilage+in+the+trachea+wall%21)</u>
- let the administrator store the URL in the CASK-viewer (locally or on a server), as a so-called 'view'. Now you can address this view with a short-cut URL, e.g.: <u>http://anatomie01.lumc.nl/microscopy/html/caskviewer.html?view=trachea</u>
- let the administrator connect the view with a thumb in the CASK-viewer. Now students can click the thumb to directly get the prepared view. For instance see:

| Respiratory System |                          |                                     |
|--------------------|--------------------------|-------------------------------------|
| Trachea            | A                        | 0934 Tanabaa<br>baamaan Agaan<br>01 |
| Lung               | ×                        |                                     |
| Demo label Trachea | 3b Trachea<br>, (view: t | human Azan<br>rachea)               |

Note the addition "(view: trachea)" to the slide name.

# Settings

Click the wrench-button to show the settings panel:

Hide coordinates panel
 Show coordinates panel

#### Scroll-wheel

Change the effect of rotation of the mouse scroll-wheel to zoom in or zoom out.

#### Coordinates panel

This will show a panel at the top of the virtual slide that displays the coordinates of the mouse held above the slide:

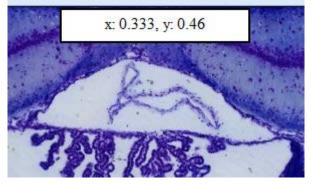

The coordinates are in fractions of the slide. So in the example shown above, the cursor is at 1/3 of the slide in x-direction (horizontal), and nearly halfway the slide form top to bottom (y-direction). These figures are independent of the zoom level.

You might use these coordinates to manually adjust the position of the slide or of labels in an URL.

# About CASK Virtual Microscopy Viewer, credits and legal information

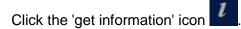

An information panel will appear, showing something like:

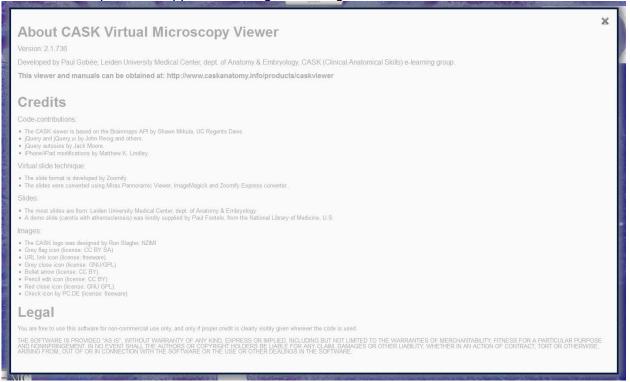

Click on the links in the text in the information panel to be referred to the respective sites.

Click the 'get information' icon again or click the grey 'x' to close the information panel.